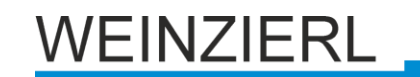

# **KNX IP Interface 730**

Bedien- und Montageanleitung

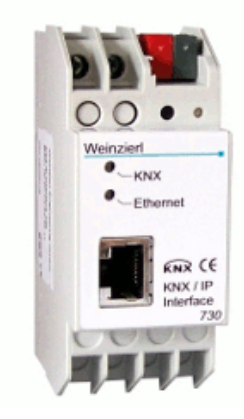

# **Anwendung**

Das KNX IP Interface 730 dient als Schnittstelle zum KNX. Es kann statt einer RS232 bzw. USB Schnittstelle eingesetzt werden. Von jedem Punkt im LAN kann auf den KNX zugegriffen werden.

Beim Zugriff über KNXnet/IP Tunnelling sind max. 5 Verbindungen gleichzeitig möglich.

Die IP-Adresse kann durch einen DHCP-Server bzw. durch manuelle Konfiguration, als ETS-Parameter, zugewiesen werden.

Die Spannungsversorgung erfolgt extern mit 12 V bis 24 V oder alternativ über *Power-over-Ethernet* (IEEE 802.3af).

# **ETS-Datenbank**

Mit der ETS können folgende Parameter gesetzt werden:

# **Allgemein:**

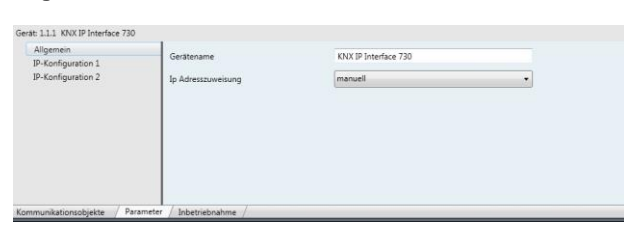

## Gerätename:

Es kann ein beliebiger Name für das KNX IP Interface 730 vergeben werden. Der Gerätename sollte aussagekräftig sein (z.B. Linie OG), er wird verwendet um ein Gerät zu suchen bzw. zu erkennen.

## IP-Adresszuweisung:

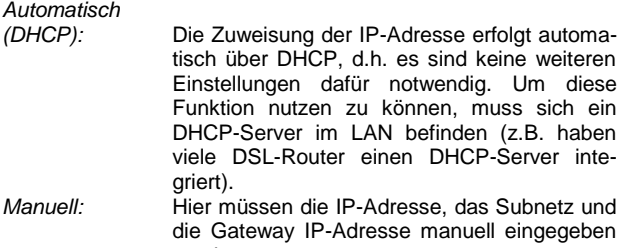

## **IP-Konfiguration:**

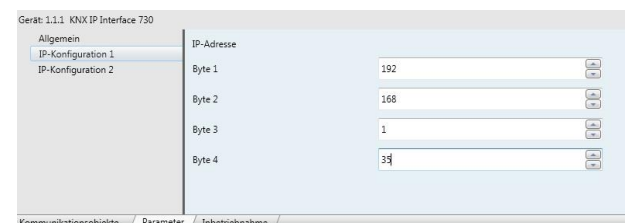

#### IP-Adresse:

Hier ist die IP-Adresse des KNX IP Interface 730 einzutragen.

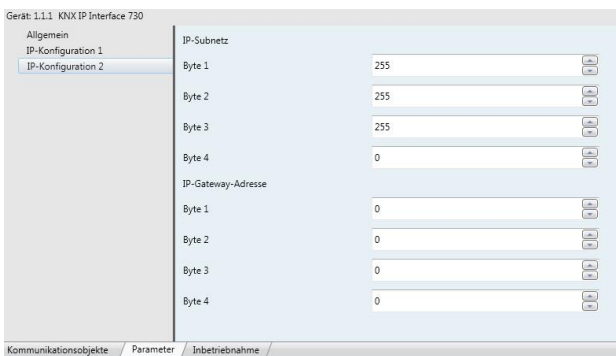

### IP-Subnetz:

Hier ist die Subnetz-Maske anzugeben. Diese Maske dient dem Gerät festzustellen, ob ein Kommunikationspartner sich im lokalen Netz befindet. Sollte sich ein Partner nicht im lokalen Netz befinden, sendet das Gerät die Telegramme nicht direkt an den Partner, sondern an das Gateway, das die Weiterleitung übernimmt.

## IP-Gateway-Adresse:

Hier ist die IP-Adresse des Gateways anzugeben. Hinweis: Soll das KNX IP Interface nur im lokalen LAN verwendet werden, kann der Eintrag 0.0.0.0 bestehen bleiben.

Beispiel zur Vergabe von IP-Adressen:

Mit einem PC soll auf das KNX IP Interface 730 zugegriffen werden.

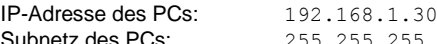

 $55.0$ Das KNX IP Interface 730 befindet sich im selben lokalen LAN, d.h. er verwendet das gleiche Subnetz. Durch das Subnetz ist die Vergabe der IP-Adresse eingeschränkt, d.h. in diesem Beispiel muss die IP-Adresse des IP Routers 192.168.1.xx betragen, xx kann eine Zahl von 1 bis 254 sein (mit Ausnahme von 30, die schon verwendet wurde). Es ist darauf zu achten, keine Adressen doppelt zu vergeben.

IP-Adresse des IP Interface: 192.168.1.31 Subnetz des IP Interface: 255.255.255.0

werden.

# **Kommunikationseinstellungen in der ETS**

Wenn die IP Konfiguration des KNX IP Interface 730 gültig ist, lässt sich das Gerät als Programmier-Schnittstelle z.B. für ETS verwenden.

Dazu sind folgende Einstellungen notwendig:

In der Hauptansicht der ETS 4 ist der Menüpunkt , Einstellungen' mit dem Unterpunkt ,Kommunikation' auszuwählen. Alle verfügbaren Verbindungen werden unter Gefundene Verbindungen' aufgelistet. Nach Anklicken der gewünschten Verbindung kann diese über die entsprechende Schaltfläche ausgewählt werden.

Das KNX IP Interface 730 unterstützt bis zu 5 Verbindungen gleichzeitig. Für jede Verbindung wird eine separate physikalische Adresse verwendet.

Die erste zusätzliche physikalische Adresse wird mit der ETS vergeben. Durch Klicken auf die Schaltfläche ,Einstellungen' bei der ausgewählten Verbindung erscheint der Dialog 'Lokale Einstellungen' mit einem entsprechendem Eingabefeld:

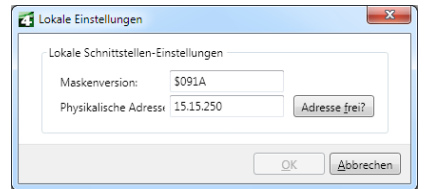

Die weiteren zusätzlichen Adressen können direkt am Gerät vergeben werden. Dazu ist im Betrieb der Lerntaster mindestens eine Sekunde lang zu drücken. Anschließend blinkt die Lern-LED und es erfolgt die Adressvergabe wie folgt:

Verbindung 2 erhält die nächst höhere Adresse als Verbindung 1, Verbindung 3 die nächst höhere Adresse als Verbindung 2, usw.

## Beispiel:

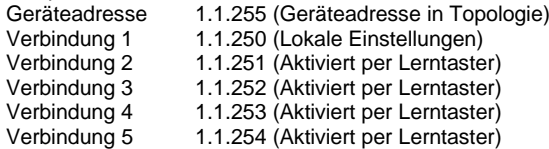

Die zusätzlichen physikalischen Adressen müssen aus dem Adressbereich der Sub-Linie sein in der sich das Interface befindet und dürfen nicht von einem anderen Gerät verwendet werden.

Im Auslieferungszustand ist nur die zusätzliche physikalische Adresse der ersten Verbindung aktiv, diese ist mit 15.15.250 vorbelegt. Um mehr Verbindungen gleichzeitig verwenden zu können, muss die Adressvergabe wie oben beschrieben durchgeführt werden.

## **Montage und Anschluss**

Das KNX IP Interface 730 ist ein Reiheneinbaugerät mit einer Einbaubreite von 2TE. Er besitzt folgende Anzeige- und Bedienelemente:

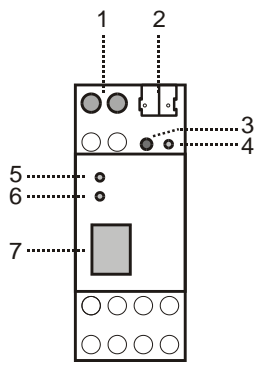

- 1: Anschluss von externer Versorgungsspannung (12V bis 24V AC/DC)
- 2: Anschluss des KNX mit einer Busklemme
- 3: Lerntaster
- 4: Lern LED (rot)<br>5: LED (grün):
	- LED (grün):
		- leuchtet wenn Busspannung auf KNX vorhanden
	- blinkt bei Telegrammverkehr
- 6: LED (grün):
	- leuchtet wenn Ethernetverbindung vorhanden - blinkt bei Telegrammverkehr
- 7: RJ 45 Buchse zum Anschluss eines Ethernetpatchkabels

Der Anschluss einer externen Versorgungsspannung ist nur erforderlich, falls der verwendete Switch kein Power-over-Ethernet unterstützt.

# **Zurücksetzen auf Werkseinstellungen**

Ab Werk ist folgende Konfiguration eingestellt:

Physikalische Adresse des Gerätes: **15.15.255** Konfigurierte KNXnet/IP Tunneling Verbindungen: **1** Physikalische Adr. der Tunneling Verbindung: **15.15.250** IP Adressen Vergabe: **DHCP**

Es besteht die Möglichkeit das Gerät auf seine Werkseinstellungen zurückzusetzen.

Zurücksetzen auf Werkseinstellungen:

- Stromversorgung zum Gerät trennen
- (externe Versorgungsspannung (1) bzw. PoE).
- Lerntaster (3) drücken und gedrückt halten.
- Stromversorgung zum Interface wieder herstellen.
- Lerntaster (3) mindesten noch 6 sek. gedrückt halten.
- Ein kurzes Aufblinken aller LED's (4, 5, 6) signalisiert die erfolgreiche Rücksetzung auf Werkseinstellung.

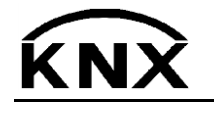

Weinzierl Engineering GmbH DE-84508 Burgkirchen E-Mail: [info@weinzierl.de](mailto:nfo@weinzierl.de) Web[: www.weinzierl.de](http://www.weinzierl.de/)